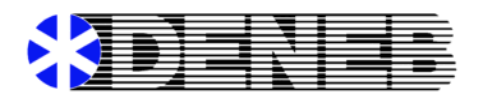

 **December 2016 Update**

## **LOADING THE UPDATE ON A WINDOWS SERVER**

**Note: Updates must be loaded in consecutive date order. Do not load this Update if your system is not current through June, 2015. The current version number on the Main Deneb Menu, after loading this update will display Ver. 10.3.4** 

**Always make sure that all Users have logged out of Deneb, while the update is being loaded.**

## **INSTALL INSTRUCTIONS: [Working on a Windows PC]**

- 1. Go to the Deneb Website a[t http://www.denebsoftware.com](http://www.denebsoftware.com/)
- 2. Click on the new TAB "Tax Tables & Year End" to open the screen.
- 3. Under the "Programs to Download" section, click on the 2016 Year End Update Programs. Select the correct Download for your Operating System. You can either open to view, or print the 2016 Year End Listing of Programs.
- 4. If the "download" prompts you to select a location for it, select and download to your Deneb Directory ( Folder), located on your Server. If unable to download to the Server Drive, then download to your local C: Drive; and copy to the Deneb Directory (Folder) on your Server. If you need assistance with this, please call Deneb Support or your IT Tech.

 If the "download" does not prompt you for a location, then it will automatically be placed in the "Downloads" Folder on your system; which will require you to copy the download into your Deneb Directory (Folder) on your Server.

- 5. If your system presents the question: 'This file exists, do you want to overwrite it?'. Respond "Yes".
- 6. In the "Deneb" Directory on your Server, locate the file named, "Deneb\_YE\_Update\_2016\_Install.bat". Left Click twice on it, to run the Installation Program.
- 7. Follow the screen prompts to complete the installation.
- 8. Verify that the Deneb Main Menu is now showing Ver. 10.3.4. If so, you have successfully completed the Update.